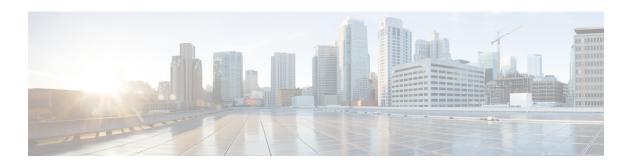

## **Phone Insertions**

This chapter provides information to add phones, Cisco VGC Phones, CTI ports, or H.323 clients into the Cisco Unified Communications Manager database.

You must have a Cisco Unified Communications Manager Bulk Administration (BAT) phone template for the devices that you are adding, as well as a data file in comma separated value (CSV) format that contains the unique details for the phones or other IP telephony devices. You can choose the target and method of the data file upload. Phone records must be validated before insertion.

- Insert Phones Into Cisco Unified Communications Manager, page 1
- Topics Related to Inserting Phones, page 3

# **Insert Phones Into Cisco Unified Communications Manager**

When you insert phone records into the Cisco Unified Communications Manager database, you define the target CSV data file and how the phone records get inserted. Select any combination of the listed actions to overwrite the existing phone records, or you can choose to insert the records during upload:

- Delete all existing Speed Dials before adding new Speed Dials
- Delete all existing BLF Speed Dials before adding new BLF Speed Dials
- Delete all existing BLF Directed Call Parks before adding new BLF Directed Call Parks
- Delete all existing Subscribed Services before adding new Services.

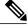

Note

Phone records must be validated before insertion.

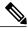

Note

BAT expects Directory Number URI fields for directory numbers in the following format:

URI 1 on Directory Number 1, URI 1 Route Partition on Directory Number 1, URI 1 is Primary on Directory Number 1.

You can use the dummy MAC address option. When adding CTI ports, this option gives a unique device name to each CTI port in the form of dummy MAC addresses that you can manually update later using the

Cisco Unified Communications Manager Administration or the Unified CM Auto-Register phone Tool. Do not use the dummy MAC address option for H.323 clients, VGC phones, or VGC virtual phones.

The dummy MAC address option automatically generates dummy MAC addresses in the following format:

#### XXXXXXXXXXX

where X represents any 12-character, hexadecimal (0-9 and A-F) number.

### **Before You Begin**

- You must have a Cisco Unified Communications Manager Bulk Administration (BAT) phone template
  for the devices that you are adding. You can choose the target and method of the data file upload. Phone
  records must be validated before insertion.
- You must have a data file in comma separated value (CSV) format that contains the unique details for the phones or other IP telephony devices.

#### **Procedure**

- **Step 1** Choose **Bulk Administration** > **Phones** > **Insert Phones**.
  - The Insert Phones Configuration window displays.
- **Step 2** Specify the file format type for the phone record that you are uploading.
  - a) To insert phone records that use a customized file format, click **Insert Phones Specific Details** radio button and continue with Step 3, on page 2 and Step 5, on page 2.
  - b) To insert phone records from an exported Phones file that was generated using the All Details option, click **Insert phones All Details** radio button.
- Step 3 In the File Name drop-down list box, choose the CSV data file that you created for this specific bulk transaction, and then check the Allow Update Phone with Custom File check box to allow updating the phone with the chosen custom file.
- **Step 4** Check the **Override the existing configuration** check box to overwrite the existing phone settings with the information that is contained in the file that you want to insert, and check the check box(es) beside the upload action(s) to perform during the upload.

The following upload actions get enabled for selection after you have checked the **Override the existing configuration** check box.

- Delete all existing Speed Dials before adding new Speed Dials
- Delete all existing BLF Speed Dials before adding new BLF Speed Dials
- Delete all existing BLF Directed Call Parks before adding new BLF Directed Call Parks
- Delete all existing Subscribed Services before adding new Services.
  - **Note** Leave the check box(es) clear to append those records to the existing records in the CSV data file during the upload.
- **Step 5** For the Specific Details option, in the **Phone Template Name** drop-down list box, choose the BAT phone template that you created for this type of bulk transaction.

#### **Attention**

If you did not enter individual MAC addresses in the CSV data file, you must check the **Create Dummy MAC Address** check box. You can update this information manually later. Skip to Step 8, on page 3. If you supplied MAC addresses or device names in the data input file, do not choose this option.

If you do not know the MAC address of the phone that will be assigned to the user, then chose this option. When the phone is plugged in, a MAC address registers for that device.

- **Step 6** In the **Job Information** area, enter the Job description.
- **Step 7** Choose an insert method. Do one of the following:
  - a) Click **Run Immediately** to insert the phone records immediately.
  - b) Click **Run Later** to insert the phone records at a later time.
- **Step 8** Click **Submit** to create a job for inserting the phone records.

  Use the **Job Configuration** window to schedule and/or activate this job.

#### What to Do Next

If the phones inserted are of the type Cisco Unified Mobile Communicator, then you must reset the devices after the insert job is completed. You can reset the phones using the **Bulk Administration** > **Phones** > **Reset/Restart Phones** option.

### **Related Topics**

BAT Log Files
Manage Scheduling Jobs
TAPS Overview
Topics Related to Inserting Phones, on page 3

## **Topics Related to Inserting Phones**

- Phone Template
- Phone File Formats
- Upload and Download Files
- Phone Record Validation

**Topics Related to Inserting Phones**